# **COUNTY OF SUFFOLK**

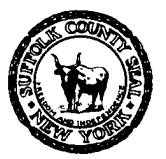

**EDWARD P. ROMAINE**  SUFFOLK COUNTY EXECUTIVE

#### **DEPARTMENT OF HEALTH SERVICES**

**GREGSON H. PIGOTT, MD, MPH** Commissioner

A Personal Identification Number (**PIN**) allows you to link your existing permits / applications to your online account. Users who have existing applications with SCDHS, will receive a PIN upon request. You do not need a PIN to create a new application.

### **ACA PIN Registration Instructions:**

- 1. If you have not done so already, you must first create a new Public User Account via the following web page: <https://aca-prod.accela.com/SUFFOLKCO/>.
- 2. **Login** with your user name and password.
- 3. After login, click on "Environmental Quality", and then "**Create an Application**":

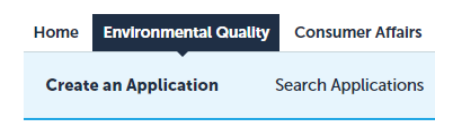

- 4. Review and accept Terms and Conditions.
- 5. Click on "**Continue Application**".
- 6. Expand "Link License" and select "**ACA Registration**".

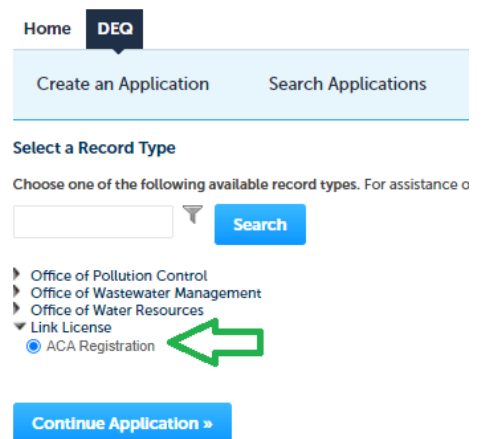

7. Click on "Continue Application".

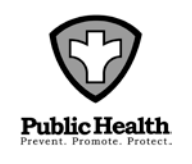

DIVISION OF ENVIRONMENTAL QUALITY 360 Yaphank Avenue, Suite 2B, Yaphnak, NY 11980 Phone (631) 852-5800 Fax (631) 852-5825

## **COUNTY OF SUFFOLK**

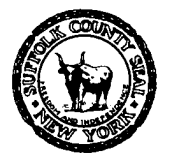

**EDWARD P. ROMAINE**  SUFFOLK COUNTY EXECUTIVE

#### **DEPARTMENT OF HEALTH SERVICES**

**GREGSON H. PIGOTT, MD, MPH** Commissioner

8. Click on "**Add a Row**" if there is only one PIN.

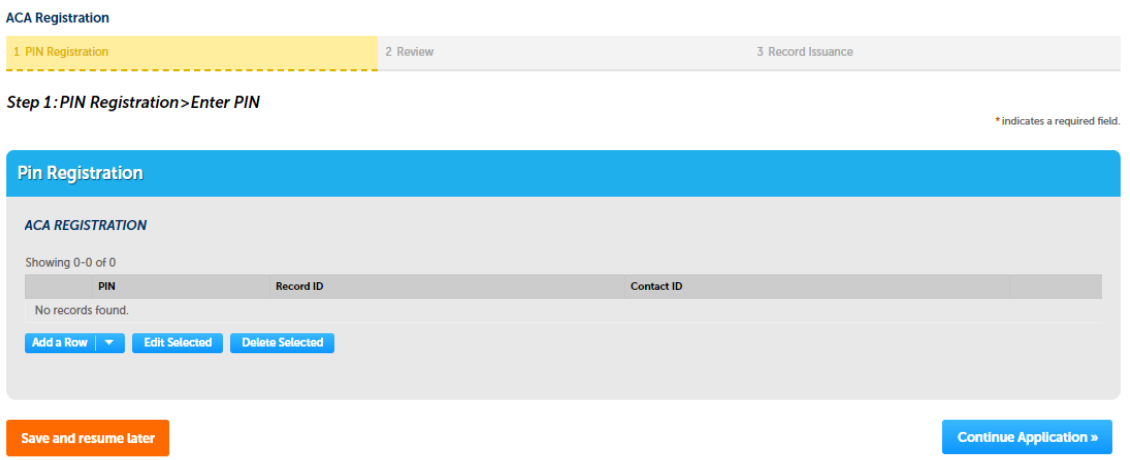

If there are **more than one PINs**, you can click on the down arrow next to Add a Row, it gives you an option to add as many as 10 rows.

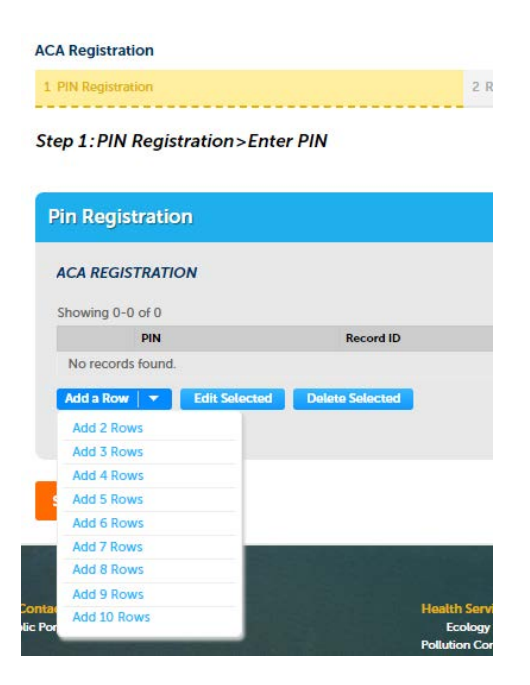

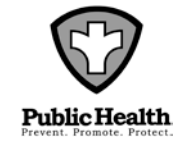

DIVISION OF ENVIRONMENTAL QUALITY 360 Yaphank Avenue, Suite 2B, Yaphnak, NY 11980 Phone (631) 852-5800 Fax (631) 852-5825

# **COUNTY OF SUFFOLK**

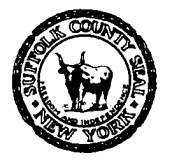

**EDWARD P. ROMAINE**  SUFFOLK COUNTY EXECUTIVE

#### **DEPARTMENT OF HEALTH SERVICES**

**GREGSON H. PIGOTT, MD, MPH** Commissioner

×

9. Enter the **PIN**, **Record ID** and **Contact ID** as listed on your letter. Use only uppercase letters:

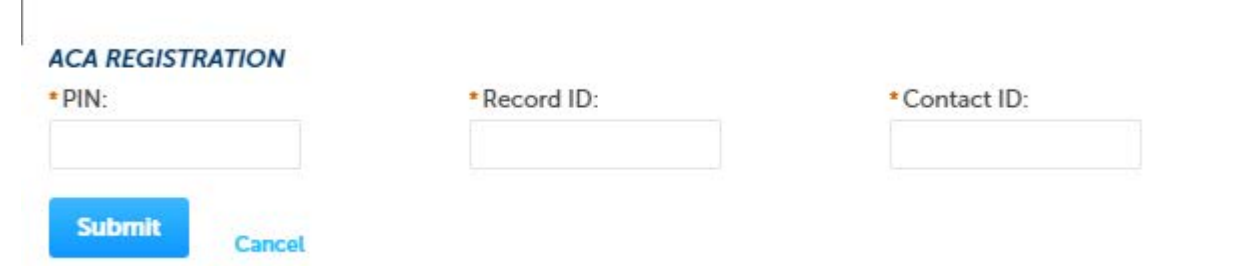

- 10. Click "Submit" when complete. You're not connected yet- please continue.
- 11. A review / summary page will appear. Verify the record ID (application number). Click on "Continue Application" to proceed.
- 12. Complete. You are now connected to the application.

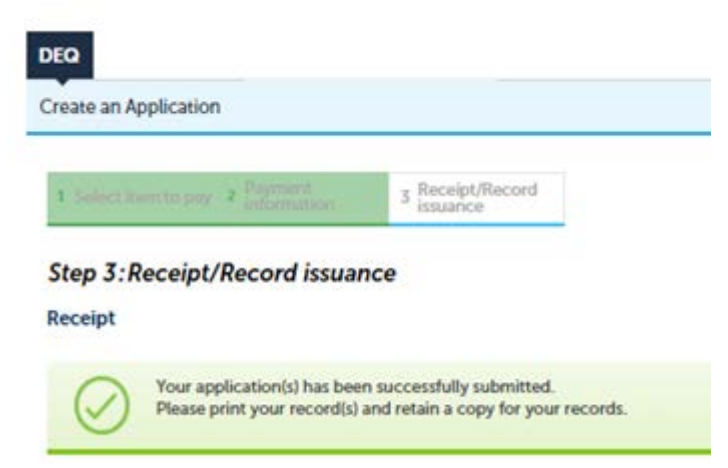

- 13. Log out and then log back in to update your account.
- 14. Return to 'Environmental Quality' and go to 'Search Application'.
- 15. The Record Number associated with the PIN should now appear in your list.

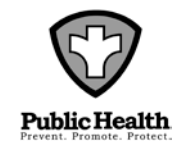